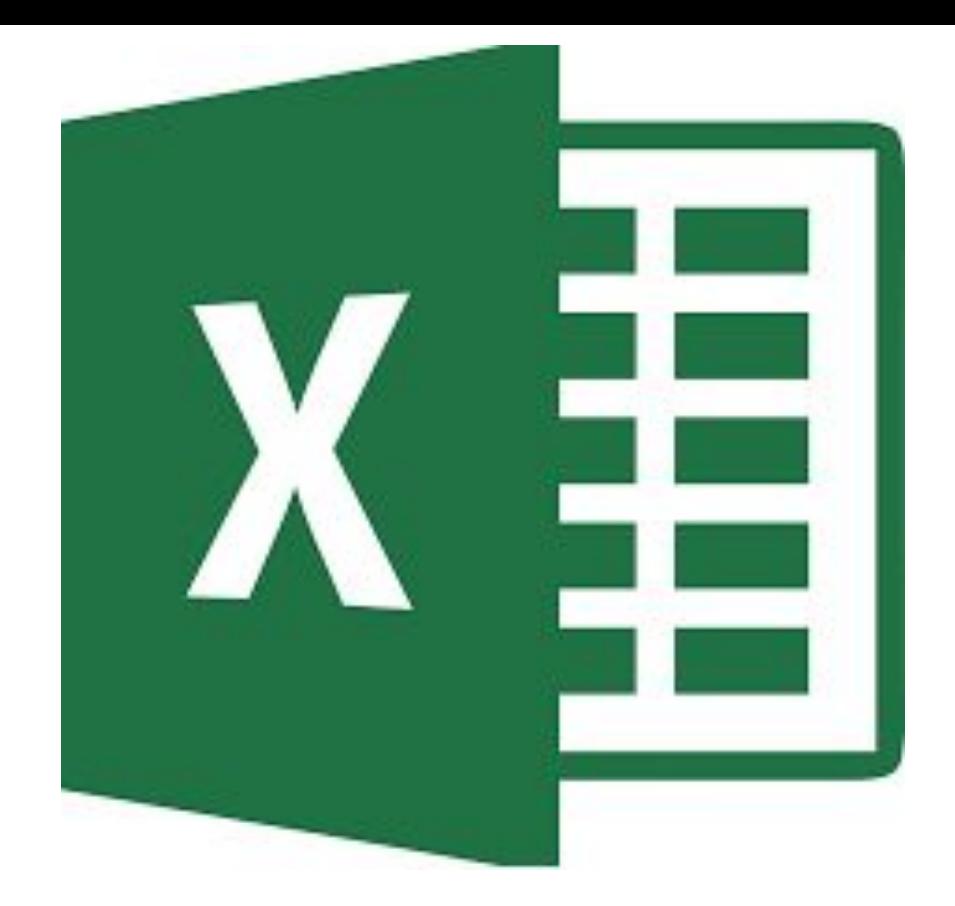

Microsoft Excel — программа для работы с электронными таблицами. Она предоставляет возможности *экономико-статистических* расчётов, графические инструменты и (за исключением Excel 2008 под Mac OS X) язык макропрограммирования VBA (с) WiKi

# Ячейка MS EXCEL®

Базовым элементом любого табличного документа MS EXCEL® является *ячейка*. Ячейка MS EXCEL® представляет из себя сложную многоуровневую структуру и состоит из:

- содержимого ячейки;
- адреса ячейки;
- формата, оформления ячейки;
- формулы;
- примечания.

## Адрес ячейки

Два принципиальных вида отображения адреса ячейки (ссылки на ячейку):

- <u>стиль ссылок А1;</u>
- стиль ссылок R1C1.

Ссылка на массив имеет вид: А1:В3

Ссылка на ячейки (или массив ячеек) другого листа книги имеет вид: Лист1!A1

Максимальное количество столбцов в MS EXCEL® составляет 16384, а количество строк 1048576, т.е. адрес крайней ячейки правого нижнего угла листа будет иметь вид "XFD1048576". В этом можно убедиться последовательно нажав *Ctrl*+→ и *Ctrl*+↓ (обратные стрелки возвращают соответственно вверх и влево)

### Формат ячейки

Формат ячейки — это совокупное понятие, которое включает в себя ряд атрибутов оформления как самой ячейки, так и её содержимого. Многие опции для форматирования содержимого ячейки в MS EXCEL® находятся на панелях инструментов "Шрифт", "Выравнивание", "Число" и "Стили" на вкладке ленты главного меню "ГЛАВНАЯ".

## Формулы в ячейке

Формула — это совокупность значений, ссылок на ячейки, функций и операторов, которые задаются в ячейке. Результат вычислений формулы отображается значением в ячейке, которая содержит формулу. Формула в MS EXCEL® всегда начинается со знака "=" в строке формул.

Вычисления без формул: вместо *Enter* - *F9.*

# Копирование формул

- применить формулу ко всему столбцу (или строке) с перетаскиванием дескриптора *AutoFill* в том числе двойным щелчком;
- применить формулу ко всему столбцу (или строке) без перетаскивания клавишами быстрого доступа (*Ctrl+Enter*);
- применить формулу ко всему столбцу (или строке) без перетаскивания с помощью функции *Fill*;
- формулы CSE (*Ctrl+Shift+Enter*). Формулы массивов

### Примечания в ячейках

Примечания представляют собой какие-либо заметки, пояснения, замечания и т. п., относящиеся к определенной ячейке. Ячейка, у которой есть примечание, маркируется красным треугольником в правом верхнем углу. Примечания могут содержать текст, а могут *графическую* информацию.

Для вставки примечания необходимо воспользоваться вкладкой "РЕЦЕНЗИРОВАНИЕ" ленты главного меню, панелью инструментов "Примечания"-"Создать примечание". При этом в примечании уже будет содержать информацию о ФИО автора MS WORD® , которая заполняется во вкладке ленты главного меню "ФАЙЛ"-"Параметры"-"Общие"-"Личная настройка Microsoft Office"

# Работа с градусами, минутами, секундами

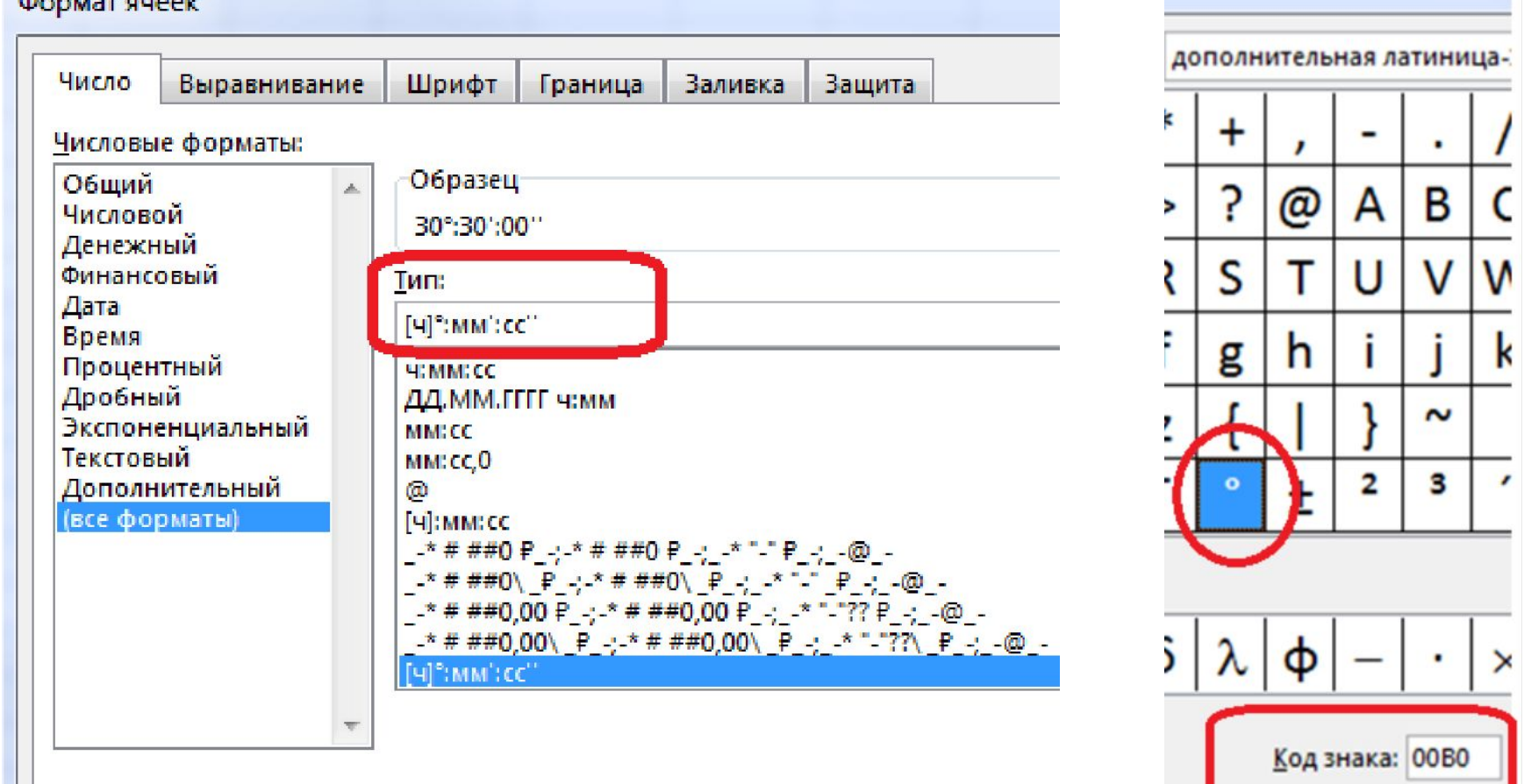

Введите код числового формата, используя один из существующих кодов в каче

#### Типы ссылок на ячейки

Формулы в ячейке могут содержать ссылки на другие ячейки или массивы ячеек MS EXCEL®. Форм записи ссылок на ячейки три:

- относительная ссылка;
- абсолютная ссылка;
- смешанная ссылка;

абсолютная на строку;

абсолютная на столбец;

*F4* – "перебор" абсолютной, относительной и смешанных ссылок.

### Массив переменной размерности

Может возникнуть ситуация, когда при копировании формулы с функцией где аргумент задан в виде ссылки на массив ячеек необходимо рассматривать его ячейки пошагово:

- A\$1:A1
- \$B1:B1

\$C\$1:C1

## Именованные ячейки

В MS EXCEL® существует возможность присваивать ячейкам и/или их диапазонам содержательные имена. Например, ячейку можно назвать "Итого", а диапазон "Диапазон рабочих напоров"

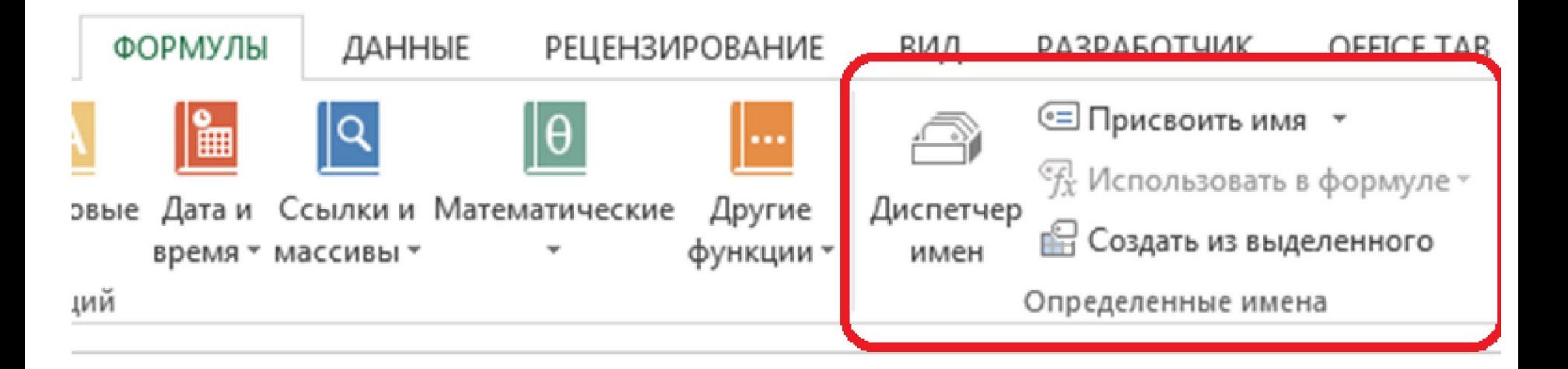

## Типы данных в ячейке

Ячейка MS EXCEL® может содержать данные одного из трех типов:

- числовое значение;
- текст;
- формула.

На рабочем листе MS EXCEL® могут также находиться графики, рисунки, диаграммы, изображения, и т. д. Эти объекты расположены на графическом уровне листа. Графический уровень — это невидимый слой, расположенный поверх рабочего листа.

## Пользовательский тип данных

Иногда может возникнуть необходимость добавить к предлагаемым MS EXCEL® стандартным числовым типам данных свой собственный. Для этого необходимо обратиться к контекстному меню ячейки или группы ячеек и выбрать "Формат ячеек…". В появившемся диалоговом окне необходимо выбрать "(все форматы)" и в строке "Тип:" ввести маску своего формата.

#### Примеры применения специальных символов в маске [Красный]+0"°С";[Синий]-0"°С";[Цвет50]0"  $^{\circ}$ С";@"-нет данных "

+7(#)000-00-00

и т.п…

Почитать про спец символы маски формата можно, например тут.

#### Неявные ошибки при неправильном выборе типа данных

Microsoft Excel® , в отличии от языков программирования относится к типам данных не строго и часто самостоятельно предупреждает возможные ошибки. Так, например, если сложить число 2 в текстовом формате с числом 2 в числовом или общем формате, ошибки не возникнет из-за внутренней конвертации типов данных. Если текстовое содержимое ячейки перевести в числовой формат, ошибки также не возникнет. Но в некоторых случаях правильный выбор формат имеет решающее значение.

## Условное форматирование

Условное форматирование позволяет быстро выделить на листе интересующие сведения. В MS EXCEL® существует ряд встроенных правил форматирования, доступ к которым можно получить на вкладке ленты главного меню "ГЛАВНАЯ", панели инструментов "Стили".

С помощью условного форматирования можно изменить формат ячеек в зависимости от заданного условия, не прибегая к помощи Visual Basic for Applications (VBA)

### Создание правил условного форматирования

X

Изменение правила форматирования

Выберите тип правила:

- Форматировать все ячейки на основании их значений
- Форматировать только ячейки, которые содержат
- Форматировать только первые или последние значения
- Форматировать только значения, которые находятся выше или ниже среднего
- Форматировать только уникальные или повторяющиеся значения
- Использовать формулу для определения форматируемых ячеек

Измените описание правила:

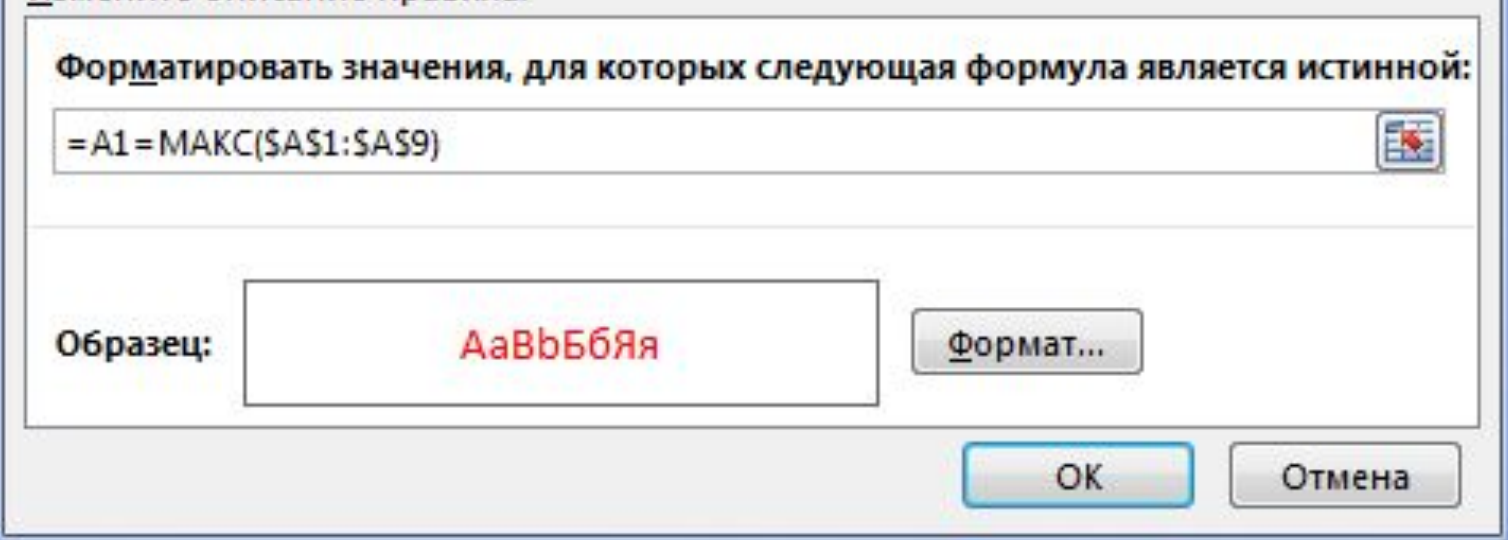

## Регистрация таблицы

В MS EXCEL® начиная с версии 2007 появилась возможность преобразовывать определённый диапазон ячеек в "зарегистрированную" таблицу, то есть появляется возможность обращаться не к отдельным ячейкам (или их диапазонам) таблицы списка, а к таблице целиком. Для этого необходимо выделить диапазон ячеек списка данных и выбрать команду "Таблица" панели инструментов "Таблицы" вкладки ленты главного меню "ВСТАВКА".

#### Фильтрация списков

Фильтрация списков или выборка по заданным условиям — частая операция обработки списков. Результатом работы фильтра будет список, в котором будут скрыты все строки, не удовлетворяющие заданным условиям. Условий может быть несколько, они могут быть простыми и сложными, связанными друг с другом или независимыми. Фильтр списка включается на вкладке ленты главного меню "ДАННЫЕ", панели инструментом "Сортировка и фильтр" командой "Фильтр" или на вкладке ленты главного меню "ГЛАВНАЯ", панели инструментов "Редактирование" командой "Сортировка и фильтр"-"Фильтр".

## Формулы массива (формулы CSE)

MS EXCEL® позволяет в формулах обрабатывать ссылки на массивы (одно- и двухмерные). Можно обрабатывать массивы путём копирования формулы, содержащей действия над отдельными элементами массива, а можно обращаться к массиву целиком с помощью одной формулы. Формулы массива иногда называют "формулами CSE", так как для их ввода в рабочих  $\mathbf{E}_{\text{D2}}$   $\mathbf{E}_{\text{D2}}$   $\mathbf{E}_{\text{D2}}$   $\mathbf{E}_{\text{D2}}$   $\mathbf{E}_{\text{D2}}$   $\mathbf{E}_{\text{D2}}$   $\mathbf{E}_{\text{D2}}$   $\mathbf{E}_{\text{D2}}$   $\mathbf{E}_{\text{D2}}$   $\mathbf{E}_{\text{D2}}$   $\mathbf{E}_{\text{D2}}$   $\mathbf{E}_{\text{D2}}$   $\mathbf{E}_{\text{D2}}$   $\mathbf{E}_{\text{D2}}$   $\$ клавиш "*Ctrl*+*Shift*+*Еnter"*.

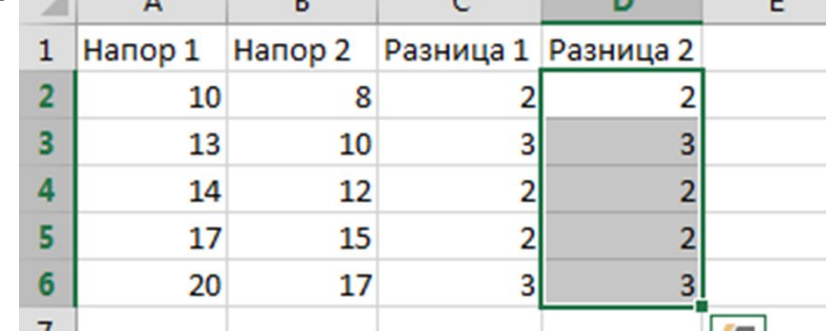

#### Функции, необходимые для выполнения практического задания

СУММ(), СУММЕСЛИ(), СУММПРОИЗВ(), СЧЁТЗ(), СЧЁТЕСЛИ(), СЧЁТЕСЛИМН(), СРЗНАЧЕСЛИ(), ЕСЛИ(), ЕСЛИОШИБКА(), ИНДЕКС(), ПОИСКОПОЗ(), ДЛСТР(), ПОДСТАВИТЬ(), СТРОКА(), ТДАТА().